QuickStart Guide

### Configuring continued...

If the FortiGate wireless controller IP address cannot be determined from the methods above or if the network uses static IP addresses, do the following:

- 1. Connect the FortiAP to a separate private switch or hub or directly connect to your computer via a cross-over cable.
- Telnet to IP address 192.168.1.2
- Login with username: root and no password.
- 4. Type the following command to enter static IP address for Access Point

<enter command here>

5. Type the following command to enter the static IP address of Forti-Gate Wireless Controller

<enter command here>

- 6. Exit from command line and move the FortiAP to the intended deployment location and connect Ethernet cable as described above.
- In Web Config, go to Wireless Controller > Physical AP > Managed Physical AP. Look for the name or serial number of the newly connected unit.
- In the Mode field, select Enable.
- Select a FortiAP profile from the list and click OK.
- 10. The configuration is downloaded from the FortiGate unit to the FortiAP and the Wireless LED lights up.

**Note:** FortiGate Low encryption units must be matched up with Low Encryption Access Points.

### Connectivity Diagram

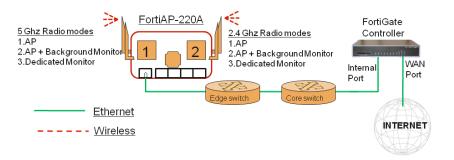

#### Federal Communication Commission Interference Statement

This equipment has been tested and found to comply with the limits for a Class B digital device, pursuant to Part 15 of the FCC Rules. These limits are designed to provide reasonable protection against harmful interference in a residential installation. This equipment generates, uses and can radiate radio frequency energy and, if not installed and used in accordance with the instructions, may cause harmful interference to radio communications. However, there is no guarantee that interference will not occur in a particular installation. If this equipment does cause harmful interference to radio or television reception, which can be determined by turning the equipment off and on, the user is encouraged to try to correct the interference by one of the following measures:

- Reorient or relocate the receiving antenna.
- Increase the separation between the equipment and receiver.
- Connect the equipment into an outlet on a circuit different from that to which the receiver is connected.
- Consult the dealer or an experienced radio/TV technician for help.

**FCC Caution**: Any changes or modifications not expressly approved by the party responsible for compliance could void the user's authority to operate this equipment.

For operation within 5.15 ~ 5.25GHz frequency range, it is restricted to indoor environment.

This device complies with Part 15 of the FCC Rules. Operation is subject to the following two conditions: (1) This device may not cause harmful interference, and (2) this device must accept any interference received, including interference that may cause undesired operation.

#### **IMPORTANT NOTE: Radiation Exposure Statement**

This equipment complies with FCC radiation exposure limits set forth for an uncontrolled environment. This equipment should be installed and operated with minimum distance 20cm between the radiator & your body. This transmitter must not be co-located or operating in conjunction with any other antenna or transmitter. The availability of some specific channels and/or operational frequency bands are country dependent and are firmware programmed at the factory to match the intended destination. The firmware setting is not accessible by the end user.

#### **Industry Canada Statement**

This device complies with RSS-210 of the Industry Canada Rules. Operation is subject to the following two conditions: (1) This device may not cause harmful interference, and (2) this device must accept any interference received, including interference that may cause undesired operation.

#### Règlement d'Industry Canada

Les conditions de fonctionnement sont sujettes à deux conditions:

- 1) Ce périphérique ne doit pas causer d'interférence et.
- 2) Ce périphérique doit accepter toute interférence, y compris les interférences pouvant perturber le bon fonctionnement de ce périphérique.

#### IMPORTANT NOTE: Radiation Exposure Statement

This equipment complies with IC radiation exposure limits set forth for an uncontrolled environment. This equipment should be installed and operated with minimum distance 20cm between the radiator & your body.

#### Caution:

The device for the band 5150-5250 MHz is only for indoor usage to reduce potential for harmful interference to co-channel mobile satellite systems.

#### Visit these links for more information and documentation for your Fortinet product:

Technical Documentation - http://docs.fortinet.com Fortinet Knowledge Center - http://kb.fortinet.com Technical Support - http://support.fortinet.com Training Services - http://campus.training.fortinet.com

# FortiAP-220A

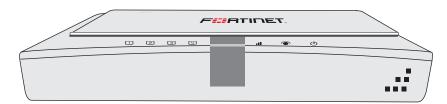

| Power Required            | Adaptor Input 100-240V~ 50/60Hz 0.6A<br>Output: 12V DC 1.5A –center positive |
|---------------------------|------------------------------------------------------------------------------|
| Dimensions                | 1.1 in (2.7 cm) x 6.4 in (16.3 cm) x 5.1 in (12.9 cm)                        |
| Ethernet port             | 1 x 10/100                                                                   |
| Indoor/outdoor deployment | Indoor                                                                       |
| Mount                     | Wall or ceiling                                                              |

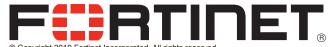

Products mentioned in this document are trademarks or registered trademarks of their respective holders.

Regulatory Compliance
FCC Class A Part 15, / CE Mark

11 March 2010

### **Package Contents**

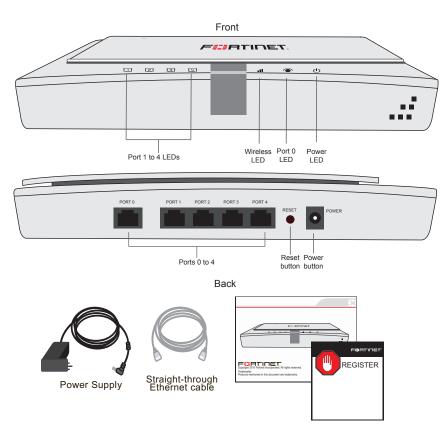

## **Interface Description**

| Inter-<br>face         | Туре  | Speed            | Proto-<br>col | Description                                                           |
|------------------------|-------|------------------|---------------|-----------------------------------------------------------------------|
| PORT 0                 | RJ-45 | 10/100<br>Base-T | Ethernet      | Use this port as the primary connection to the LAN                    |
| PORT 1<br>to PORT<br>4 | RJ-45 | 10/100<br>Base-T | Ethernet      | Do not use these ports.                                               |
| Reset<br>button        |       |                  |               | Hold for 5 seconds to reset the FortiAP unit to its factory defaults. |

### **LED Description**

| LED                | State               | Description                                                           |
|--------------------|---------------------|-----------------------------------------------------------------------|
| Power<br>()        | Green               | The unit is on.                                                       |
|                    | Green Flash-<br>ing | The unit is starting up.                                              |
|                    | Off                 | The unit is off.                                                      |
| Ethernet<br>Port 0 | Green               | The correct cable is in use and Ethernet connectivity is established. |
|                    | Green Flash-ing     | The port is sending or receiving data (activity)                      |
|                    | Off                 | No link.                                                              |
| Wireless           | Green               | At least one wireless radio is enabled.                               |
|                    | Off                 | Both wireless radios are disabled.                                    |
| Port 1 to 4        | Green               | Port is connected. This condition is not recommended.                 |
|                    | Off                 | Port is not connected. This is the desired state.                     |

## Connecting

Using the provided template and two M3 screws, attach the unit to the wall or ceiling using the two mounting holes at the bottom of the FortiAP unit. If placing on desktop, attach the rubber feet to the unit.

Connect the following to the FortiAP unit:

- 1. Insert a network cable to Port 0.
  - Use straight-through cable for most equipment
  - Use cross-over cable if connecting to FortiGate units without auto MDI detect
- 2. Insert the other end of the network cable into your LAN Ethernet edge switch, or directly to the FortiGate Controller.
- 3. Connect the power adaptor to AC outlet.
- 4. Insert the power adaptor connector to the FortiAP unit.

**Note:** The FortiAP-220A does not support 802.3af POE therefore AC power connection is mandatory. Use only the supplied power adaptor. Substitution of power adaptor can damage the system and voids your warranty.

### **Factory Defaults**

| Administrator login    |               |  |
|------------------------|---------------|--|
| Username               | admin         |  |
| Password               | <none></none> |  |
| Default port addresses |               |  |
| Port 0                 | 192.168.1.2   |  |
| Port 1                 | Do not use    |  |
| Port 2                 | Do not use    |  |
| Port 3                 | Do not use    |  |
| Port 4                 | Do not use    |  |

### Configuring

The FortiAP is designed to require no configuration in most networks. Zero Configuration mode works if the FortiAP is directly connected to the FortiGate performing the Wireless LAN Controller (WLC) functions, or on the same layer-2 network and subnet as the FortiGate.

To enable the FortiAP using Zero Configuration:

- 1. Connect the network and power cable as described in the Connecting section.
- 2. Once power is applied, the FortiAP goes through boot procedure and requests an IP address from the DHCP server.
- If the IP address is retrieved successfully, the FortiAP enters discovery mode to locate a FortiGate wireless controller. The discovery modes are:
  - Broadcast
  - Multicast
  - DHCP option 138
- 4. If this is the first time connecting the FortiAP to the controller, only the power light and Port 0 LED is lit. If the FortiAP has been preprovisioned in the controller, the Wireless LED is also lit.
- Verify that the FortiAP has successfully connected to the controller. In Web Config, go to Wireless Controller > Physical AP > Managed Physical AP. Look for the name or serial number of the newly connected unit.
- 6. In the Mode field, select *Enable*.
- Select a FortiAP profile from the list and click OK.
- 8. The configuration is downloaded from the FortiGate unit to the FortiAP and the Wireless LED lights up.